## FUNCIÓN ANALIZADOR DE ESPECTRO QUANSHENG UV K-5.

## Firmware 1011 fagci spectrum v0.1x. Guía rápida por José María (BJE)

## $F + 5$   $\rightarrow$  Entra al modo analizador de espectro.

1. Ventana del analizador de espectro

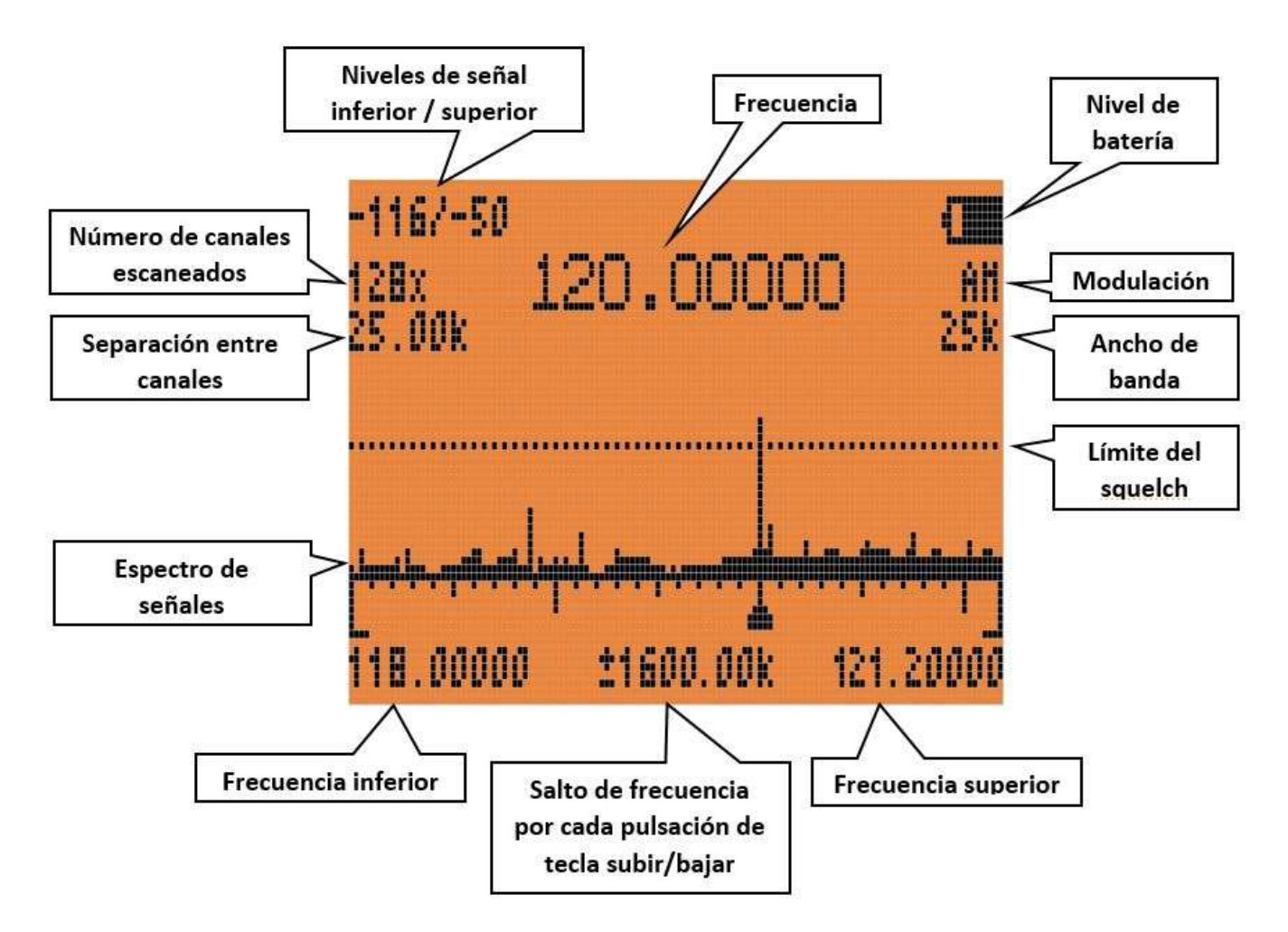

Funciones del teclado.

PTT: cambia al modo detalle de frecuencia.

EXIT: sale a la pantalla normal de recepción.

Pulsador lateral 1 (PL1): Excluye la frecuencia seleccionada del barrido de la banda. Útil cuando se para en frecuencias con ruido.

Pulsador lateral 2 (PL2): apaga/enciende la luz de la pantalla.

Teclas 1 y 7: aumenta/disminuye la separación de canales en el barrido (normalmente 25.0 kHz) .

Tecla 4: cambia el número de canales a escanear (normalmente 128x).

Teclas 2 y 8: aumenta/disminuye el salto de frecuencia por cada pulsación de las teclas subir y bajar.

Tecla 5: introduce la frecuencia inferior del barrido. Introduce los MHz por teclado y pulsa la tecla M. También podemos introducir decimales pulsando "\*" en lugar de un punto.

Teclas 3 y 9: definen el nivel superior de señal recibida, lo que hará que el espectro se agrande o encoja en la pantalla para una mejor visualización.

Tecla 6: selecciona el ancho de banda de la señal.

Tecla 0: selecciona el tipo de modulación (FM, AM o USB).

Teclas \* y F: sube o baja el nivel de señal para que se active el squelch.

Ejemplo. Búsqueda de frecuencias en banda aérea.

1. Pulsamos "F" + "5" para entrar en modo analizador de espectro.

2. Pulsamos "5" introducimos la frecuencia más baja que queremos escanear, por ejemplo "1", "1", "8", "\*", "4", pulsamos "M". Es decir, vamos a comenzar el barrido en 118.4 MHz.

3. Seleccionamos el modo AM, para ello pulsamos "0" hasta que aparezca AM debajo del símbolo de batería.

4. Seleccionamos el ancho de banda del canal con "6". Irá alternando entre varios valores, nos quedamos con 25k (aunque la escucha sea menos clara que con 6.25k, en el siguiente punto se explica el porqué).

5. Ahora queremos que el barrido abarque el mayor margen posible de frecuencias. Con la tecla "4" seleccionaremos el máximo número de canales/frecuencias que es 128x y con la tecla "1" escogeremos la separación entre canales que, para la banda aérea, es de 25.0k. Al haber seleccionado un ancho de banda en el punto anterior de 25k, esto nos permitirá recibir también canales intermedios con separación de 8.33k usados en aviación. Deberíamos tener un espectro que abarca desde 118.4MHz hasta 121.6MHz. No es mucho, pero podemos ir haciendo barridos cada 3.2MHz (128x25k=3.2M)

6. El valor que aparece en la parte inferior central de la pantalla es para cambiar la frecuencia inicial/final del barrido, cada vez que pulsemos la tecla arriba/abajo, es decir, si hemos partido de 118.4MHz y ese valor es, por ejemplo +-2000k, quiere decir que cuando pulsemos la flecha arriba, la frecuencia inicial de barrido será ahora 2MHz más alta, o sea 120.4MHz. Si pulsamos una segunda vez, cambiará a 122.4MHz y, así sucesivamente. Esta función es útil cuando queremos hacer un barrido completo por tramos.

7. Ahora vamos a ajustar el nivel superior de señal del espectro, (el eje Y). En la parte superior izquierda de la pantalla vemos dos números negativos, separados por una barra. El primero es la señal mínima recibida, es un valor que rondará los -130dBm y el segundo valor, podremos ajustarlo con las teclas "3" y "9" hasta dejarlo en un valor aproximado entre -70 y -30dBm a nuestro gusto, según queramos que el espectro "llene" más o menos la pantalla.

8. Por último, ajustaremos el valor del squelch con las teclas "\*" y "F", desplazando la línea punteada sobre el espectro, de tal forma que quede por encima del ruido. Aun así, ocurrirá que alguna señal fuerte con ruido detendrá el barrido; podemos excluir estas señales pulsando "PL1" debajo del PTT.

Cuando se pare en una frecuencia que queramos monitorizar, pulsamos la tecla "PTT" con lo que fijaremos esa frecuencia y cambiará la visualización de la pantalla al modo de detalle de frecuencia.

## 2. Ventana de detalle de frecuencia

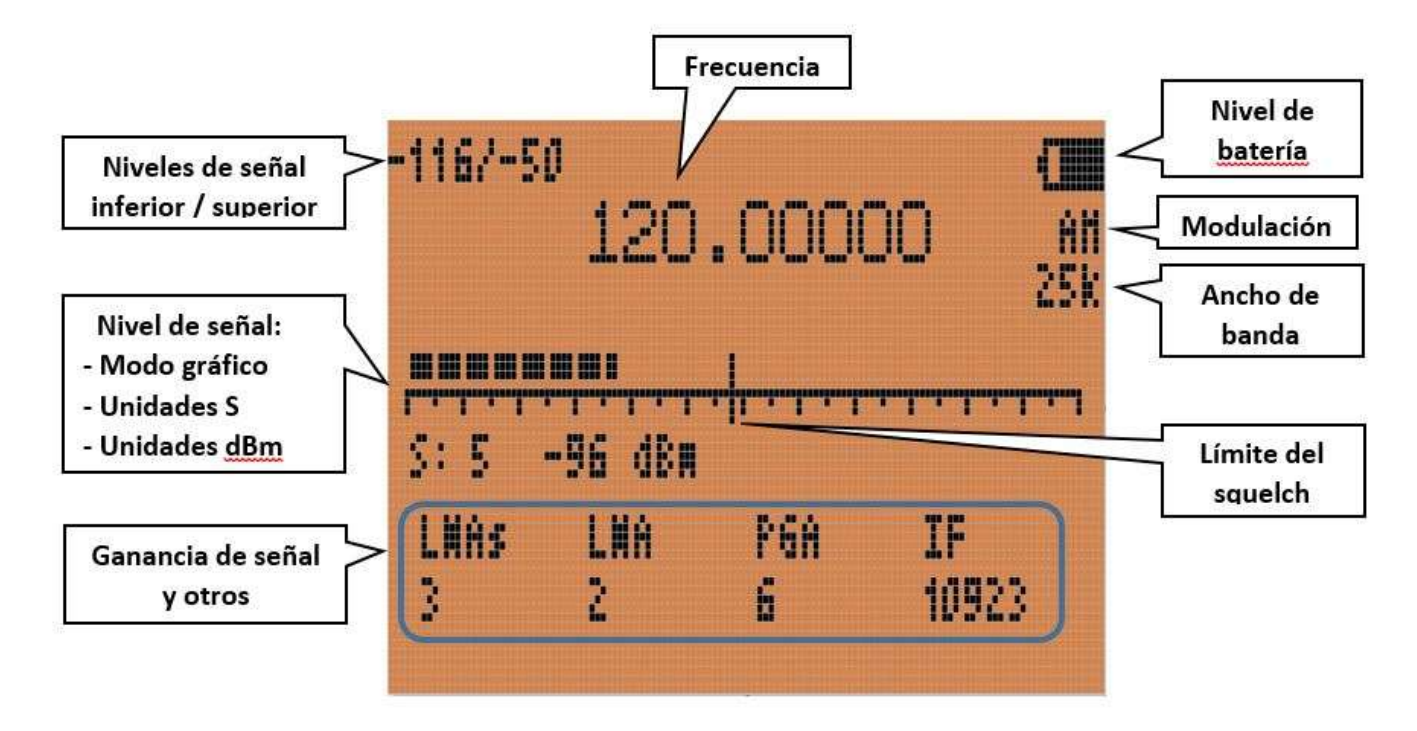

A esta ventana se accede desde la ventana del analizador de espectro pulsando "PTT".

Nos da cierta información del nivel de la señal recibida.

Muchas de las teclas vistas en la ventana anterior, hacen aquí la misma función, pero realmente esta ventana sirve para ajustar los parámetros inferiores. Con la tecla "M" nos movemos entre LNA\$, LNA, PGA e IF. Una vez que se selecciona un parámetro, podemos cambiarlo con las flechas arriba/abajo.

LNA: Low Noise Amplifier

PGA: Programmable Gain Amplifier

IF: Intermediate Frequency

Estos son los valores que, en mi caso, han dado mejor calidad de señal en AM:

LNA\$: 2 LNA: 7 PGA: 7 IF: 10923

Si la señal suena "muy saturada", reducir el primer parámetro, aunque podemos jugar con ellos para obtener la mejor recepción.

Finalmente, para salir de esta pantalla y volver a la anterior, pulsar "EXIT".

Saludos, José María (BJE) 24/10/2023